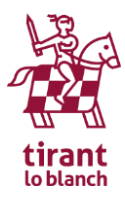

## **TIRANT ONLINE MÉXICO**

www.tirantonline.com.mx

## **Beneficios de utilizar la personalización**

Para poder tener un espacio propio de almacenamiento, que contenga toda la actividad que cada usuario realiza sobre la plataforma, es necesario realizar una personalización. Así la Plataforma será capaz de distinguir al usuario individual.

Con la personalización se consiguen una serie de herramientas y funciones, que por defecto no aparecen en las licencias, así se pueden aprovechar todos los servicios que ofrece la plataforma. Por ejemplo:

- Guardar documentación buscada en el área personal (legislación, jurisprudencia, formularios o machotes, etc.).
- Edición y guardado de formularios, machotes online.
- Historial de búsquedas a disposición del usuario
- Historial de trabajos sobre Tirant Analitycs y árboles de decisión
- Memoria virtual y aprendizaje de la plataforma conforme a las necesidades del usuario.
- Posibilidad de programar novedades y búsquedas personalizadas. Herramienta "guardar/alertar búsqueda":
- Boletín de novedades semanal si se desea.
- Edición de los libros de la biblioteca virtual (subrayado, tachado, anotaciones al pie de página, añadir marcadores, hacer referencias bibliográficas, etc.)
- En biblioteca virtual también guardado de la última página leída, compartir en grupo el libro deseado, añadir a favoritos, listado de los libros leídos.

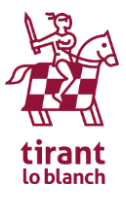

## **Instrucciones para la personalización en Tirant Online México**

Acceder a la plataforma general con las claves de acceso e ir al apartado de Mi Personalización situado en la parte superior de la pantalla.

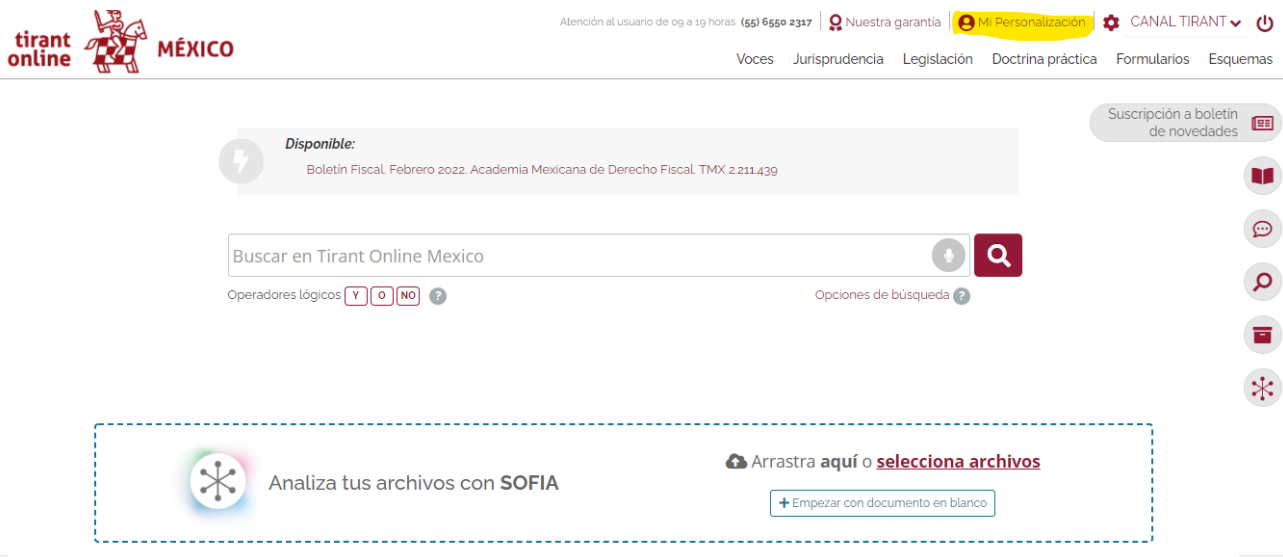

En la parte derecha de la pantalla encontrará un espacio para rellenar el usuario y contraseña que permite acceder a la plataforma ya con la personalización activada. Si aún no ha creado su usuario, pulse en REGISTRARME y llene el formulario de datos.

Es recomendable que la contraseña sea fácil de recordar o la anoten. En caso de olvidarla siempre se puede pedir una nueva en la pantalla anterior, donde la plataforma avisa: "Si no recuerda su contraseña pulse aquí." Esa función les pedirá su correo y mandará al mismo, una nueva contraseña que le facilitará de nuevo su acceso.

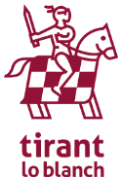

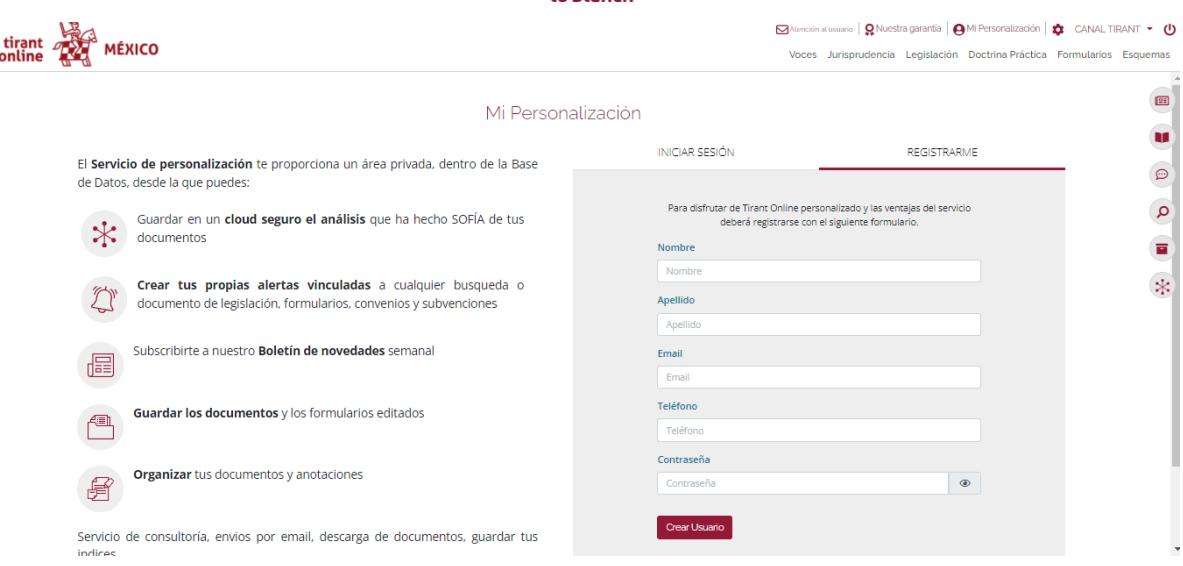

Una vez que ha pulsado el botón CREAR USUARIO, le llegará un correo electrónico a la dirección de e-mail que quedó añadida en el formulario.

Por favor acuda a su cuenta de correo electrónico y abriendo el e-mail de Tirant, podrá observar que contiene una liga a la que deberá hacer clic para finalizar el proceso.

A partir de ese momento ya se puede acceder a la parte personalizada con el usuario y contraseña que usted indicó en el formulario, puesto que su clave general queda automáticamente asociada a la personalizada.

## **ES IMPORTANTE QUE AL ACUDIR AL CORREO AÑADIDO EN LA PERSONALIZACIÓN Y PREVIO A HACER CLIC EN LA LIGA DE ACTIVACIÓN, SALGA PREVIAMENTE DE LA PLATAFORMA, CON EL BOTÓN QUE SE ENCUENTRA EN LA PARTE SUPERIOR DERECHA DE LA PANTALLA DE INICIO.**

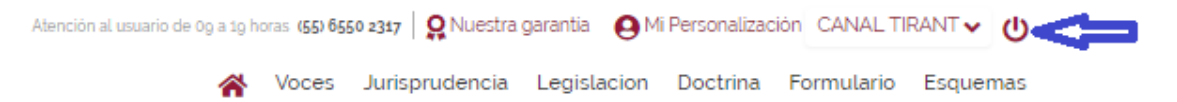

Av. Tamaulipas 150 Torre B Piso 5 Col. Hipódromo, Alcaldía Cuauhtémoc. C.P. 06100, Ciudad de México Tel: +52 (55) 65502317